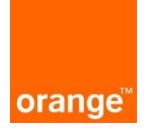

Instrukcja dla Operatorów Profilowanie dostępów użytkowników w POKO

Aktualizacja: 02.02.2022r.

#### **Logowanie:**

Po wprowadzeniu linku [https://isi.tp.pl/](https://isi.tp.pl/login.seam) w przeglądarce, pojawi się strona logowania. Rekomendowana przeglądarka to Mozilla Firefox.

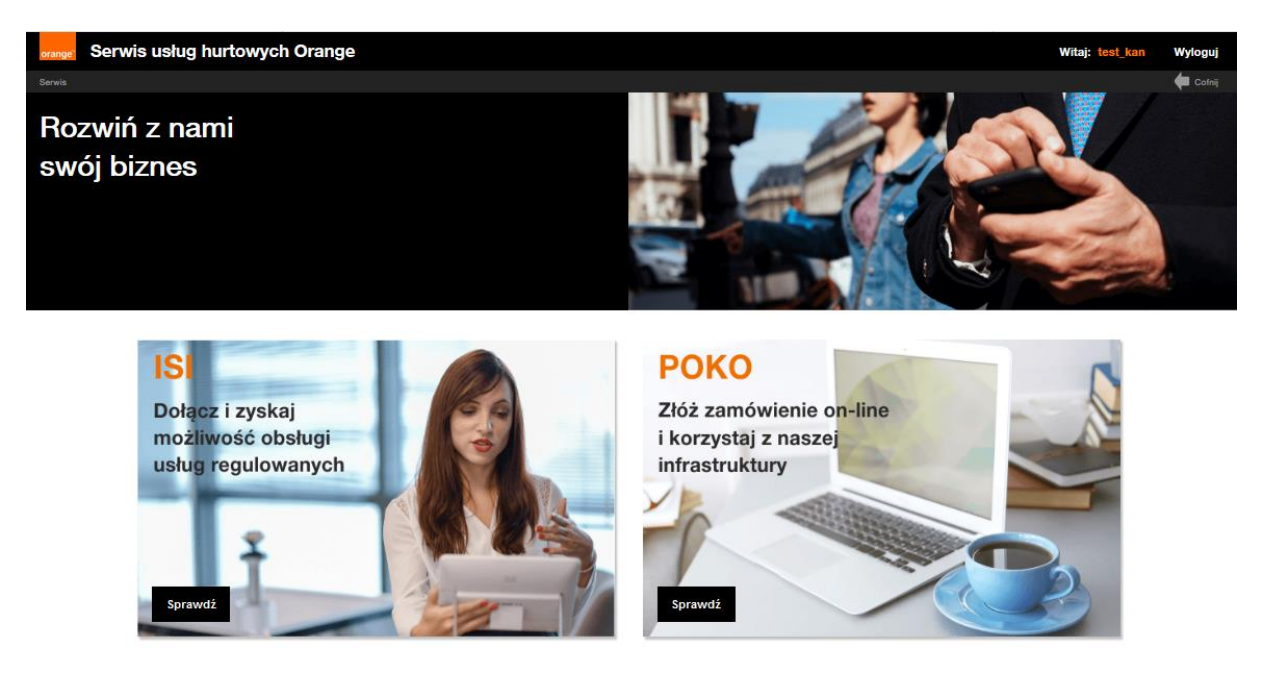

Aby zalogować się do aplikacji należy wprowadzić "nazwę użytkownika" i "hasło".

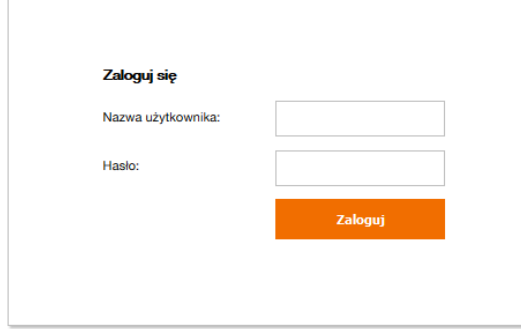

Przy czwartej nieudanej próbie zalogowania do systemu, konto ze względów bezpieczeństwa zostanie zablokowane na 15 minut. Po tym czasie można podjąć kolejne próby zalogowania.

Po wprowadzeniu danych nastąpi zalogowanie do systemu za pomocą przycisku "zaloguj".

Po zalogowaniu, na ekranie widoczne są 2 kafelki: "ISI" oraz "POKO".

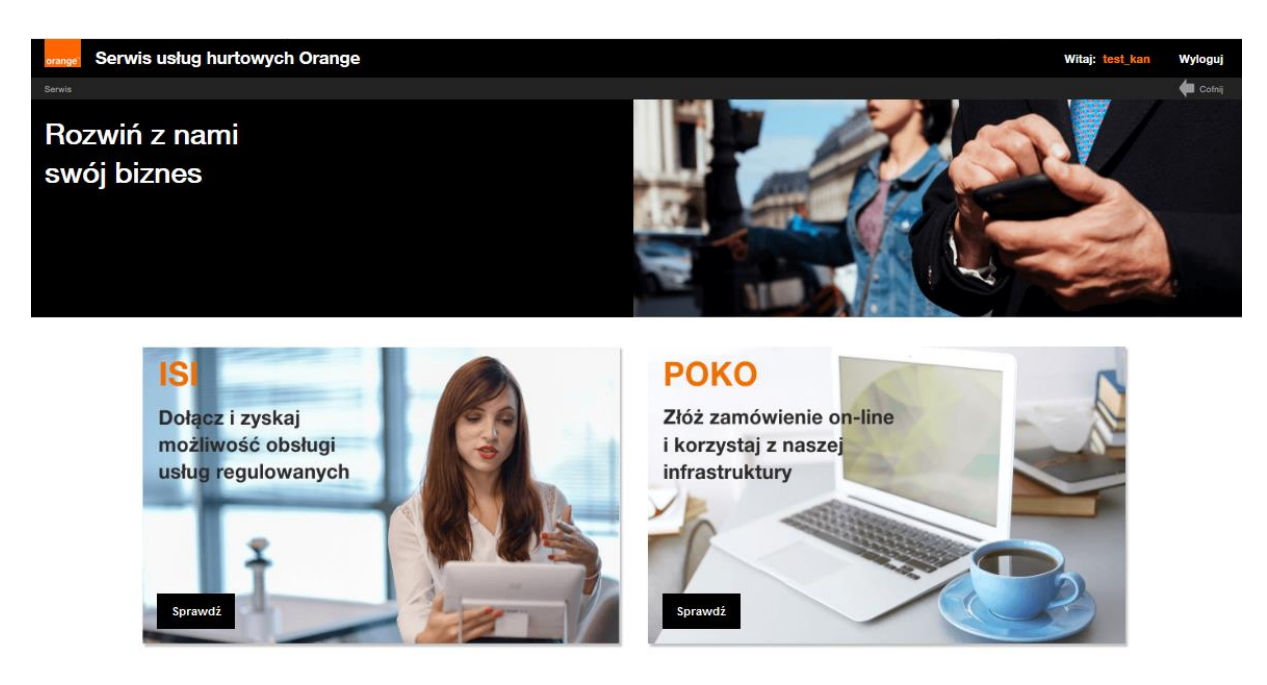

#### **Informacje ogólne w zakresie Profilowania**

Funkcjonalność Profilowania umożliwia konfigurację dostępu do procesu, komunikatu lub zadania w danym procesie dla danego użytkownika.

Po wdrożeniu nowej funkcjonalności dla Operatorów korzystających aktualnie z POKO zostały utworzone role dostępu oraz role nadrzędne. Użytkownicy Operatorów, którzy zawarli umowę POKO obejmujacą zarówno dostęp do Kanalizacji Kablowej jak i Słupów mają nadane następujące role: "agile\_access\_KAN" "agile\_access\_SOPL" ("agile\_access\_INFROA2" , agile\_read\_all\_KAN" "agile\_read\_all\_SOPL" "agile\_read\_all\_ INFROA2"oraz "agile\_write\_all\_KAN" i ,,agile\_write\_all\_SOPL, "agile\_write\_all\_ INFROA2", co umożliwia korzystanie z pełnego dostępu do POKO. W każdej chwili administrator danego Operatora może dokonać zmian w konfiguracji użytkowników.

Wyróżniamy 3 poziomy ról użytkownika:

#### 1. Role dostępowe, które umożliwiają dostęp do modułu usługi KAN SOPL lub INFROA2

#### agile\_access\_{KOD\_USŁUGI}:

- agile access KAN dostęp do procesów obsługi kanalizacji kablowej, w tym dostarczenie, obsługa projektu technicznego, modernizacje, likwidacje, przedłużenie umów, aneksy
- agile access SOPL dostep do procesów obsługi podbudowy słupowej, w tym dostarczenie, obsługa projektu technicznego
- agile\_access\_INFROA2- obsługa wniosków o Nadzór nad pracami eksploatacyjnymi w trybie awarii oraz w ramach niedrożności i uszkodzeń
- agile\_access\_KPT –składanie zamówień na Projekty Techniczne wykonywane w Orange Polska S.A.
- agile\_access\_POKOREK obsługa reklamacji
- agile\_access\_PREWT dostęp do Wstępnej Weryfikacji Technicznej
- agile access TPX dostep do procesów obsługi transmisji danych

W momencie przydzielania Operatorowi konkretnej usługi system utworzy i doda mu role związane z dodawaną usługą. Oznacza to, że administrator Operatora zobaczy tę rolę na ekranie zarządzania użytkownikami. Usunięcie usługi spowoduje usunięcie dostępnej roli dla operatora oraz usunięcie ról wszystkim użytkownikom tej organizacji jeśli takie posiadali.

2. Role nadrzędne umożliwiają dostęp do odczytu lub zapisu zadań swoich lub wszystkich użytkowników oraz dostęp do danej grupy użytkowników.

agile\_read\_all\_{KOD\_USŁUGI} rola nadrzędna dająca dostęp do procesu

agile\_write\_all\_{KOD\_USŁUGI} rola nadrzędna dająca dostęp do wszystkich zadań procesu lub do kafla uruchamiającego formularz

agile\_read\_self\_{KOD\_USŁUGI} rola nadrzędna dająca dostęp do własnego procesu

agile\_write\_self\_{KOD\_USŁUGI} rola nadrzędna dająca dostęp do wszystkich zadań własnego procesu

agile\_read\_group\_{KOD\_USŁUGI rola nadrzędna włączająca ograniczanie/rozszerzenie widoku procesów dla użytkowników należących do określonej grupy

Aby utworzyć szczegółowe dostępy np. widoczność i dostępność tylko do wybranych etapów procesu (formularzy) należy używać ról dostępu i ról szczególowych.

3. Role szczegółowe oznaczają dostęp do konkretnego etapu procesu/ formularza i zostaną szczegółowo opisane w dalszej części instrukcji.

Przykłady ról szczegółowych: ODCZYT-NADZORY-Wprowadzenie-zgłoszenia ODCZYT-SOPL -Wystąpienie o przedłużenie warunków technicznych ODCZYT-KAN-Inspekcja-Złożenie wniosku o inspekcję ZAPIS-KAN-PZO-Podpisanie PZO ZAPIS-KAN-PZO-Odesłanie poprawionego PZO ZAPIS- SOPL -Umowa- Odesłanie podpisanej umowy przez OA

Użytkownicy posiadający role szczegółowego dostępu z cechą Zapis mogą podejmować zadania związane z rolą rolą szczegółową procesu czyli uruchamiać formularz zgodnie z konfiguracją w trybie do edycji.

Użytkownicy posiadający role szczegółowego dostępu z cechą Odczyt mogą uruchamiać formularze związane z rolą tą konkretną rolą szczegółową zgodnie z konfiguracją w trybie do odczytu.

#### **Konfiguracja dostępów dla użytkowników w POKO**

W celu administrowania kontami i zarządzania użytkownikami w tym skonfigurowania profili dla użytkowników należy skorzystać z kafla "ISI" znajdującego się po lewej stronie ekranu.

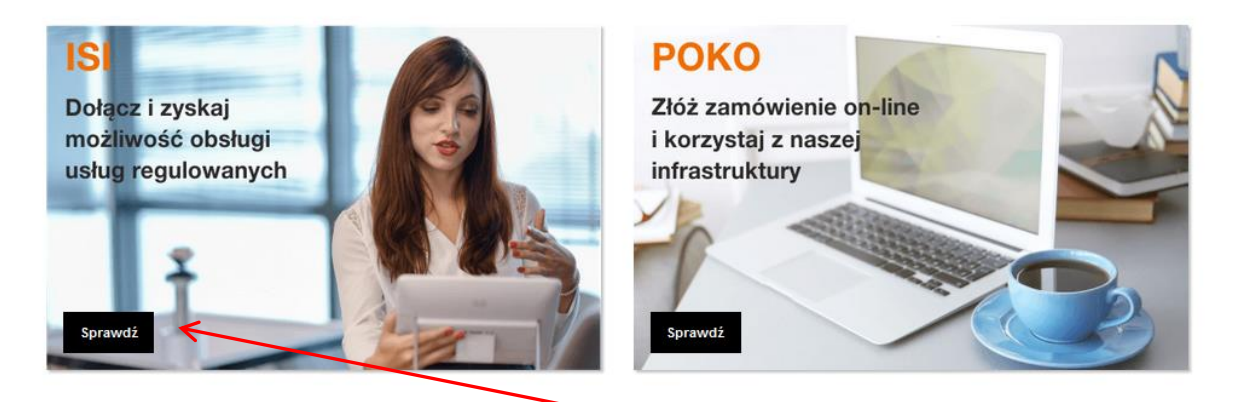

Po wybraniu kafla ISI pojawia się ekran z Zakładką "Administracja", gdzie jest możliwa konfiguracja użytkowników POKO.

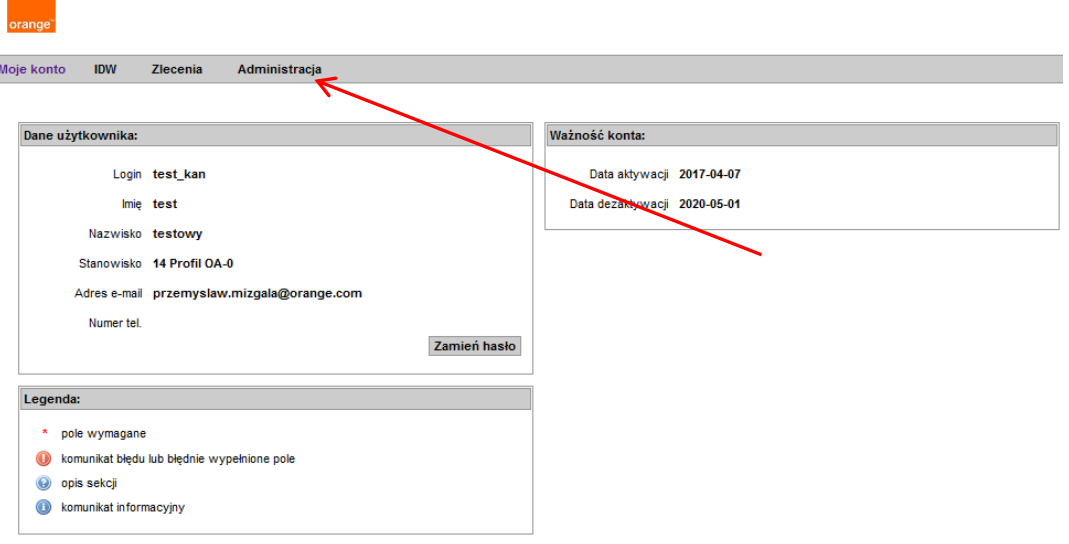

## **Konfiguracja nowego użytkownika i przydzielenie profilu**

Administrator po stronie Operatora może utworzyć nowego użytkownika oraz nadać mu uprawnienia w ramach swojej organizacji.

W tym celu w zakładce "Administracja" należy przejść do Menu "Użytkownicy", a następnie wybrać komendę "Dodaj użytkownika".

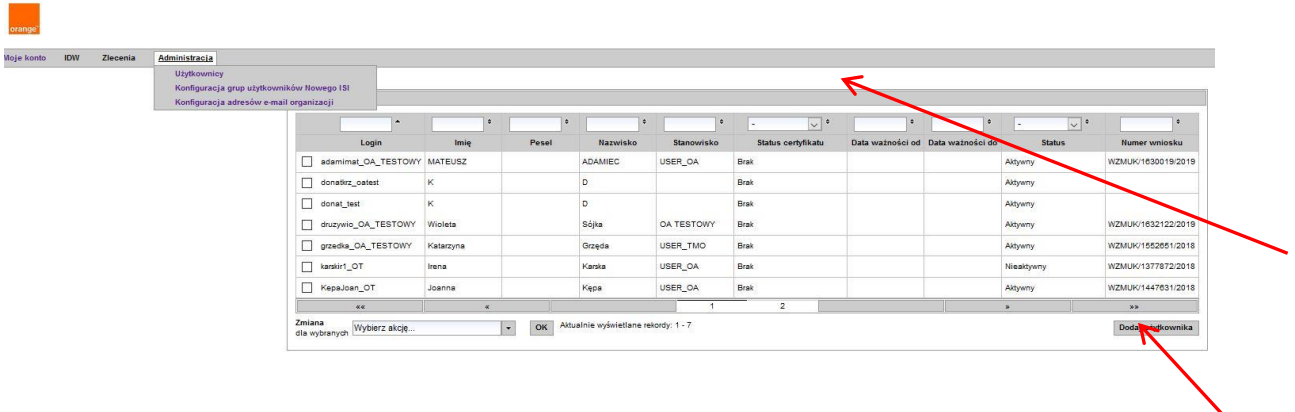

Po wybraniu komendy zostanie wyświetlony formularz umożliwiający wprowadzenie szczegółowych danych nowego konta. Pola oznaczone gwiazdką są wymagane do poprawnego utworzenia użytkownika.

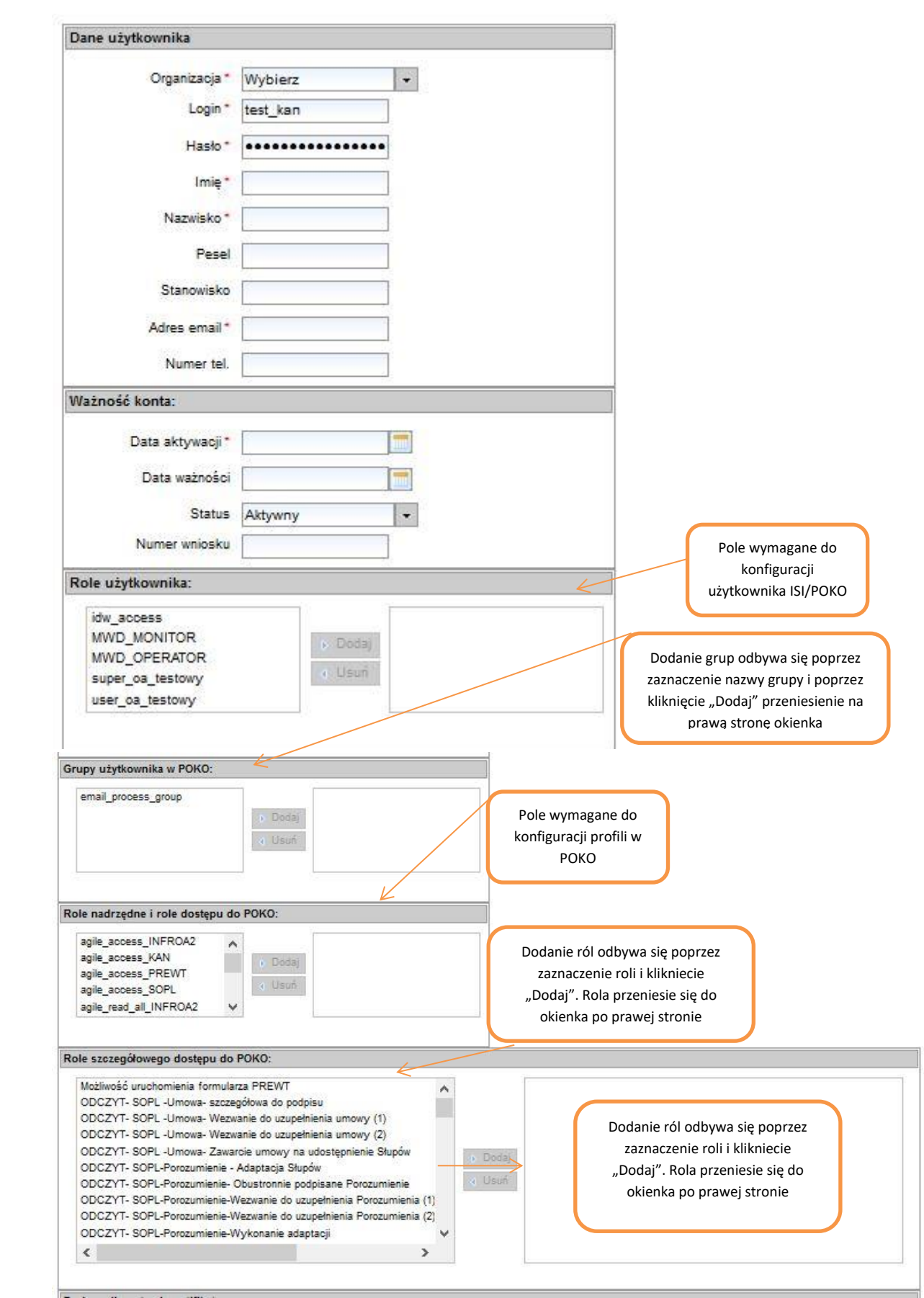

Przypisanie ról użytkownikom odbywa się poprzez przeniesienie odpowiedniej roli z prawej strony ekranu na lewą za pomocą przycisku "Dodaj".

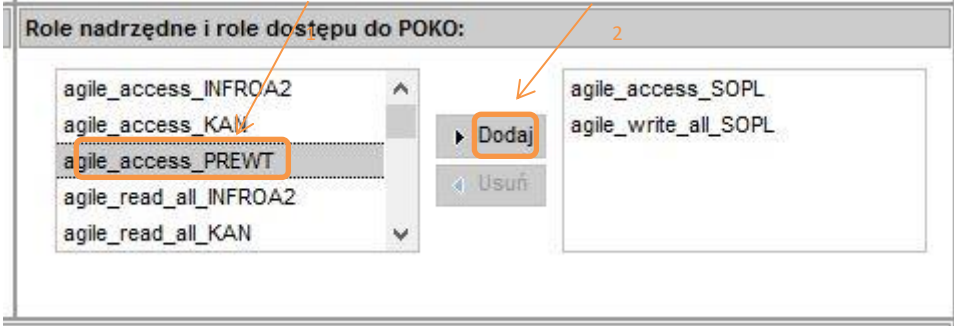

Po zapisaniu danych, nowy użytkownik widoczny jest na liście użytkowników.

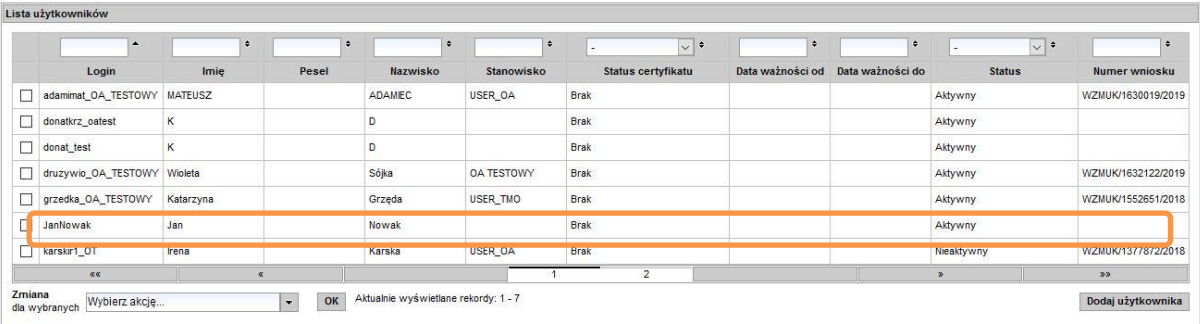

#### **Edycja uprawnień użytkowników i przypisanie profilu**

Przejście do trybu edycji uprawnień użytkowników odbywa się poprzez wskazanie konta użytkownika, którego zmiany mają dotyczyć, następnie wyboru żądanego obszaru i komendę ok. Tryb zmiany ustawień "Edytuj ustawienia" służy do zarządzania ustawieniami użytkowników do poszczególnych funkcjonalności systemu w ramach danej organizacji Przedsiębiorcy Telekomunikacyjnego

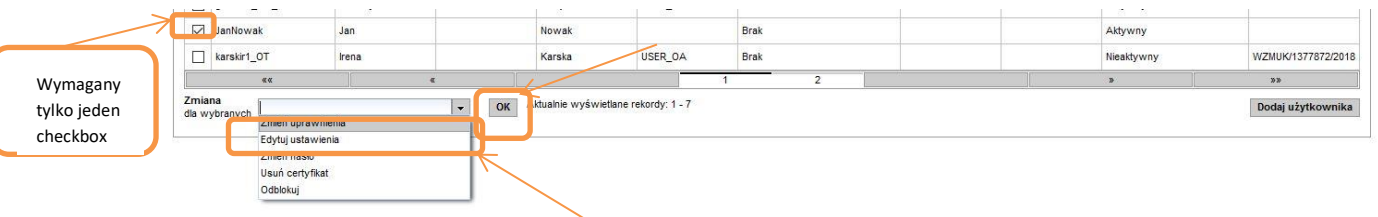

Po pojawieniu się ekranu z danymi użytkownika i jego konfiguracją, można przystąpić do edycji uprawnień użytkowników w zakresie ról dostępu do POKO.

Edycja ról nadanych użytownikom odbywa się poprzez zaznaczenie danej roli i usunięcie jej za pomocą przycisku "Usuń" lub zaznaczenie danej roli i przeniesienie jej z prawej strony ekranu na lewą za pomocą przycisku "Dodaj".

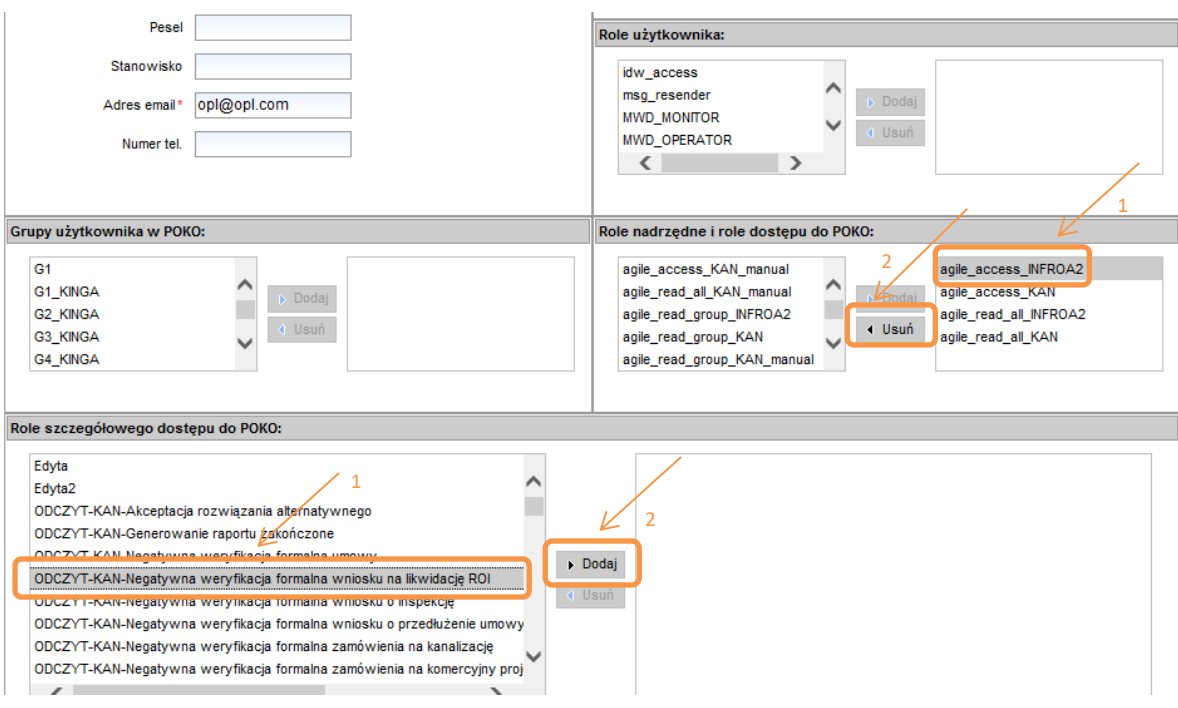

## **Rodzaje ról możliwych do przydzielenia użytkownikom POKO**

#### **1. Role dostępowe:**

• agile\_access\_{KOD\_USŁUGI}" – rola dostępu do kafla usługi o kodzie (np.agile\_access\_KAN, agile\_access\_ INFROA2, agile\_access\_ SOPL)

#### **2. Role nadrzędne**

- "agile\_read\_all\_{KOD\_USŁUGI}" rola nadrzędna dająca dostęp do procesu (np.agile\_read\_all\_SOPL). Użytkownik będzie mógł wyświetlić dowolny formularz w trybie odczytu we wszystkich procesach danego PT
- "agile\_write\_all\_{KOD\_USŁUGI}" rola nadrzędna dająca dostęp do wszystkich zadań procesu lub do kafla uruchamiającego formularz (np. agile\_write\_all\_SOPL). Użytkownik będzie mógł skorzystać z dowolnego zadania we wszystkich procesach danego PT
- "agile\_read\_self\_{KOD\_USŁUGI}" rola nadrzędna dająca dostęp do własnego procesu np. agile\_read\_self\_SOPL . Użytkownik będzie mógł wyświetlić dowolny formularz w trybie odczytu we własnym procesie (zainicjowanym przez siebie)
- "agile\_write\_self\_{KOD\_USŁUGI}" rola nadrzędna dająca dostęp do wszystkich zadań własnego procesu dla danej usługi np. agile write self SOPL. Użytkownik będzie mógł skorzystać z dowolnego zadania we własnym procesie (zainicjowanym przez siebie)
- "agile\_read\_group\_{KOD\_USŁUGI}" rola nadrzędna włączająca ograniczanie/rozszerzenie widoku procesów dla użytkowników należących do określonej grupy. Użytkownik będzie

mógł skorzystać z dowolnego zadania we wszystkich procesach oraz wyświetlić dowolny formularz w trybie do odczytu w kontekście usługi/procesu i grupy

#### **3. Role szczegółowe**

- role szczegółowego dostępu z cechą Zapis umożliwiają podejmowanie zadań procesu czyli uruchamianie formularzy zgodnie z konfiguracją
- role szczegółowego dostępu z cechą Odczyt umożliwiają uruchomienie formularza w trybie do odczytu

Jeżeli jeden formularz występuje w trybie Zapis i Odczyt, to bez nadania obu tych ról szczegółowych, po wysłaniu komunikatu (bez dodania roli *Odczyt*) użytkownik nie podejrzy wysłanych danych.

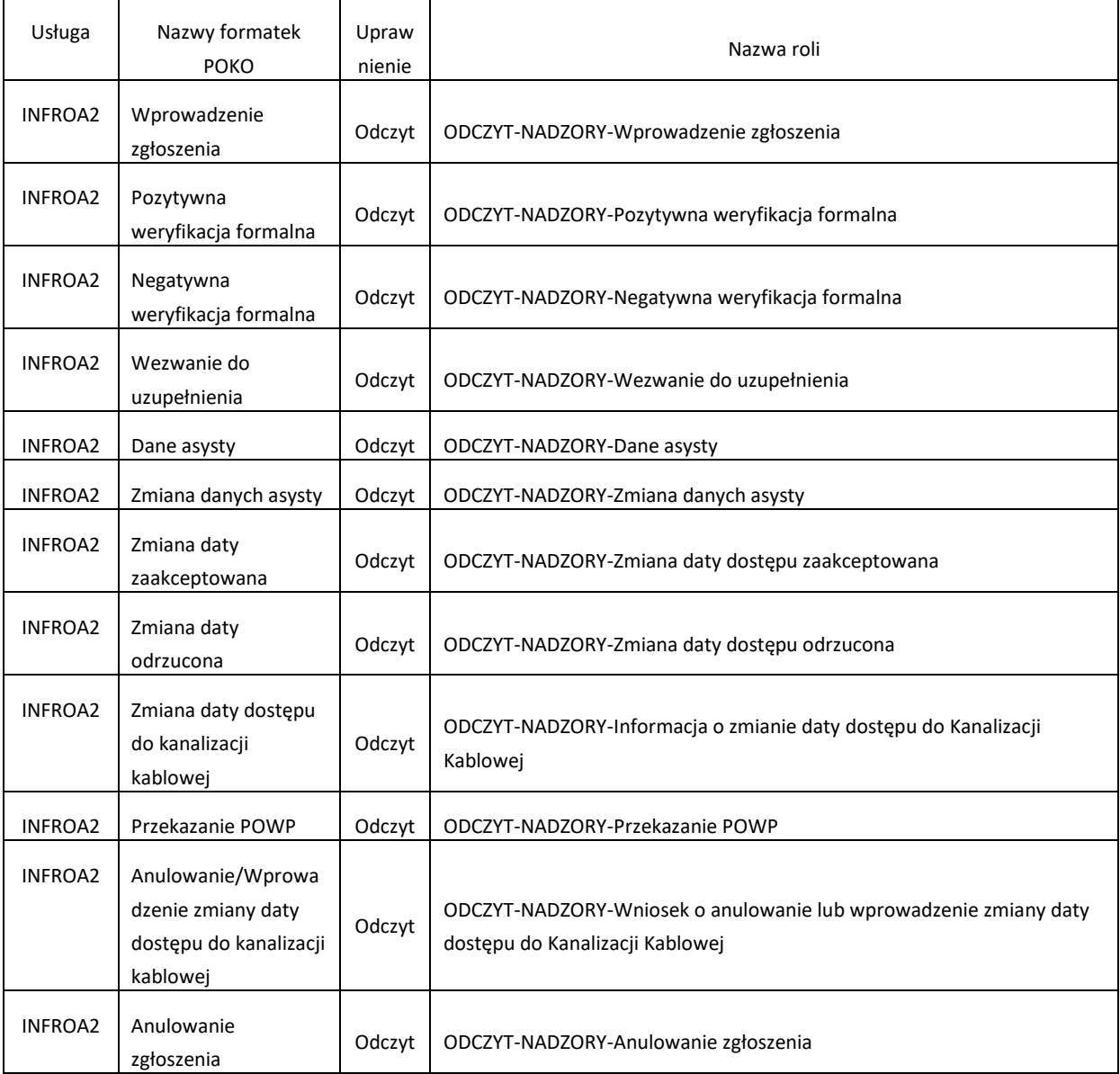

Role szczegółowe dla Kanalizacji kablowej, Słupów i Nadzorów:

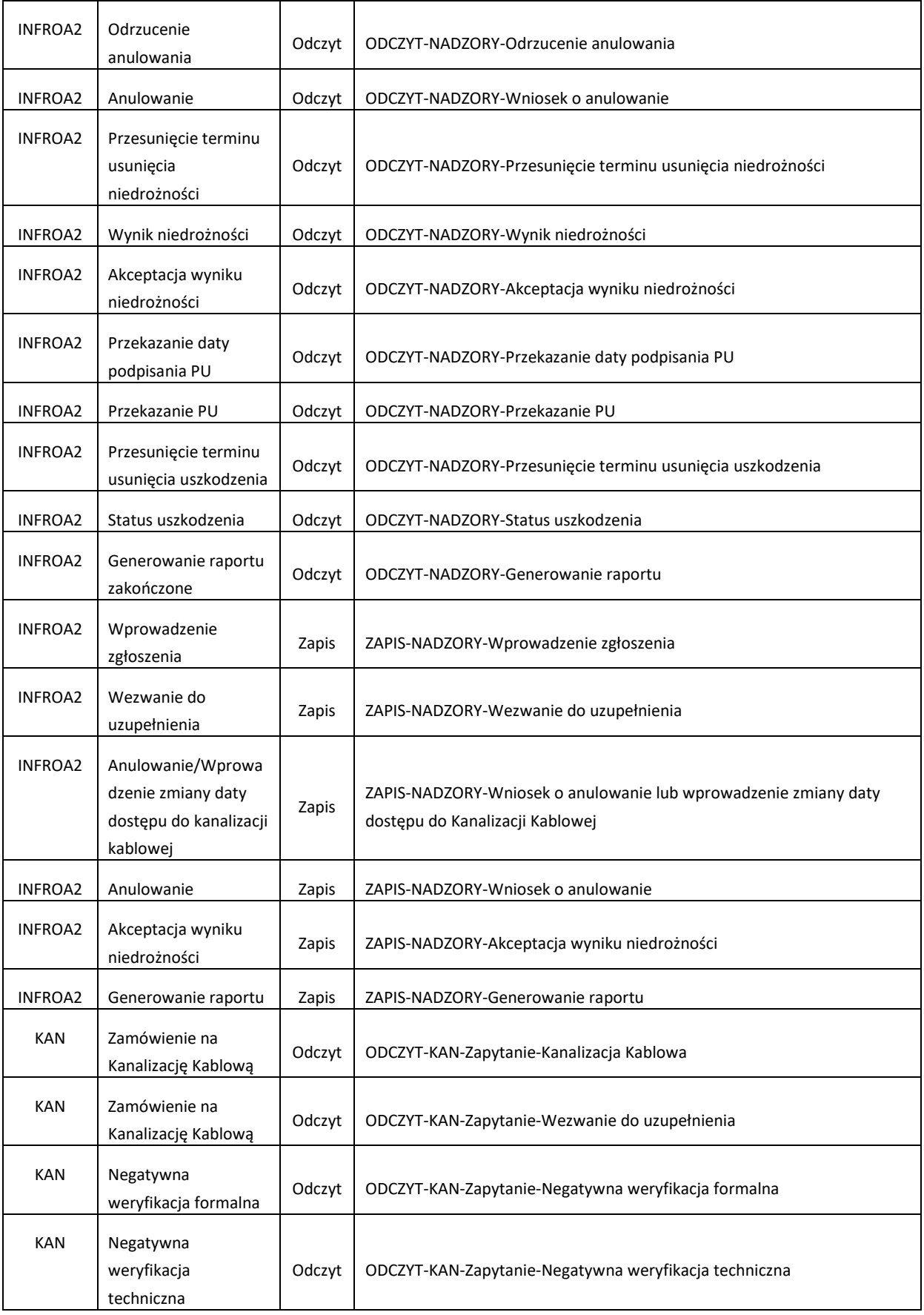

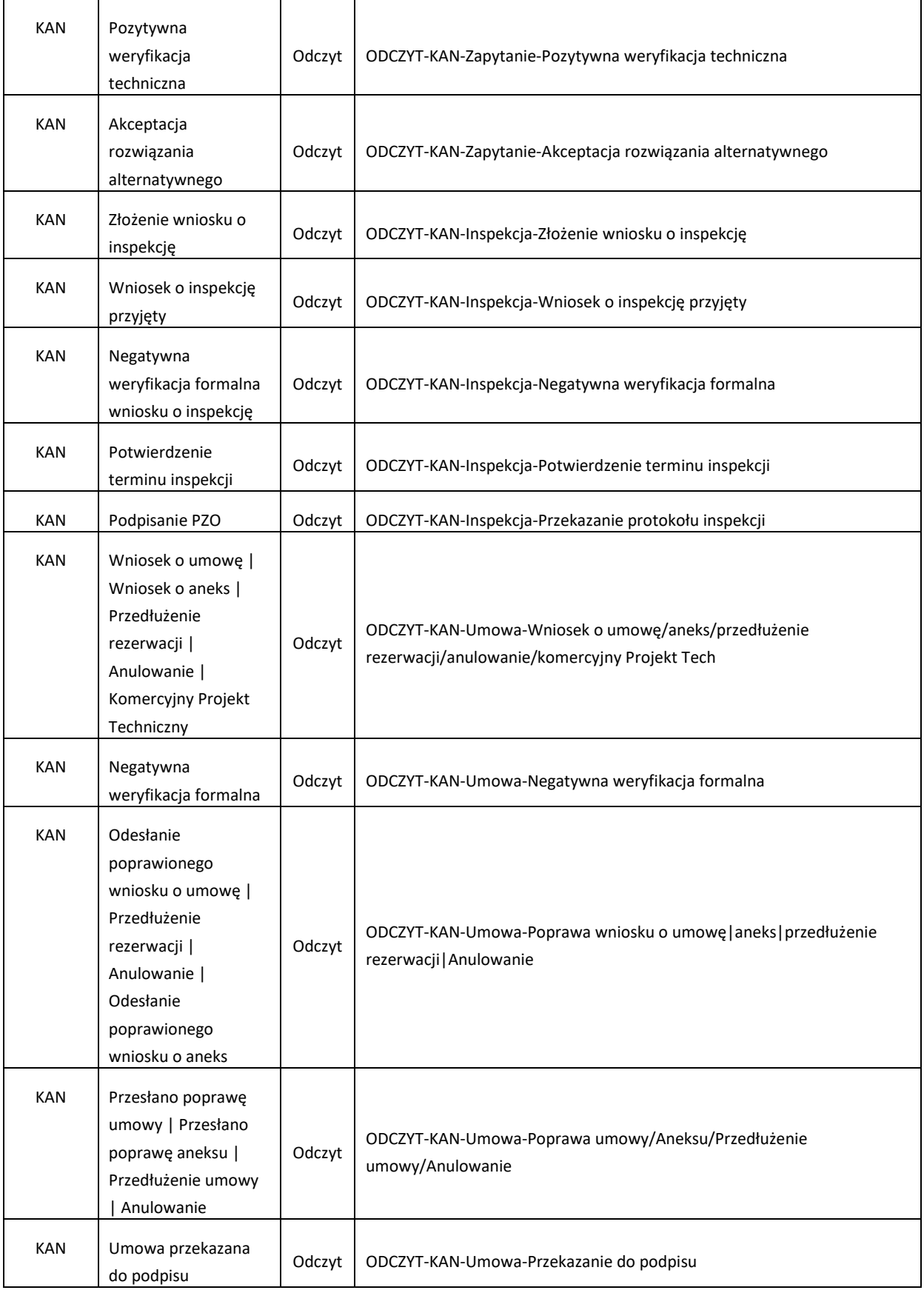

![](_page_11_Picture_275.jpeg)

![](_page_12_Picture_292.jpeg)

![](_page_13_Picture_246.jpeg)

![](_page_14_Picture_252.jpeg)

![](_page_15_Picture_279.jpeg)

![](_page_15_Picture_280.jpeg)

![](_page_16_Picture_277.jpeg)

![](_page_17_Picture_269.jpeg)

![](_page_18_Picture_218.jpeg)

## **Przykłady konfiguracji użytkownika z ograniczonym dostępem w ramach dyspozycji.**

**1. Możliwość dostęp tylko do części procesu związanego z dyspozycją/modyfikacją dyspozycji realizacji usługi, bez dostępu do składania zapytania:**

#### **Kanalizacja kablowa**

![](_page_18_Picture_219.jpeg)

# **Słupy**

![](_page_18_Picture_220.jpeg)

![](_page_19_Picture_221.jpeg)

# **2. Możliwość składania zamówienia, odebrania WT, złożenia inspekcji, przedłużenia WT, złożenia wniosku o dyspozycję bez możliwości akceptacji dyspozycji:**

![](_page_19_Picture_222.jpeg)

## **Kanalizacja kablowa**

![](_page_20_Picture_240.jpeg)

![](_page_21_Picture_243.jpeg)

# **Słupy**

![](_page_21_Picture_244.jpeg)

![](_page_22_Picture_262.jpeg)

# **3. Akceptacja dyspozycji bez możliwości składania zamówień/wniosków o przedłużenie rezerwacji/dyspozycję.**

# **Kanalizacja kablowa**

Należy dodać wszystkie role w zakresie odczytu oraz dodatkowo zapis dla składania dyspozycji/modyfikacji dyspozycji.

![](_page_23_Picture_117.jpeg)

#### **Słupy**

![](_page_23_Picture_118.jpeg)

# **Widoczność instancji procesów**

#### **Logika ekranu statusu zamówień w POKO**

1. Użytkownik posiadając rolę agile\_read\_all\_{KOD\_USŁUGI} lub agile\_write\_all\_{KOD\_USŁUGI} będzie widział procesy wszystkich użytkowników organizacji pasujące do usługi powiązanej z posiadanymi uprawnieniami.

2. Użytkownik posiadający jedno z uprawnień agile\_read\_gruop\_{KOD\_USŁUGI} będzie widział procesy, które spełniają warunek, iż co najmniej jedna z grup do jakiej należy użytkownik musi się zgadzać z co najmniej jedną na procesie (proces uruchomiony przez dowolnego użytkownika należącego do wspólnej grupy).

3. Użytkownik będzie widział swoje procesy (zainicjowane przez siebie) posiadając rolę agile\_read\_self\_{KOD\_USŁUGI} lub agile\_write\_self\_{KOD\_USŁUGI} pasujące do usługi powiązanej z posiadanymi uprawnieniami.

4. Użytkownik posiadający dowolną rolę szczegółowego dostępu do procesu będzie widział dany proces.

**Tworzenie grup pracowników oraz ograniczanie/rozszerzanie uprawnień dla danego procesu**

Administrator po stronie Operatora może utworzyć grupy użytkowników oraz nadać im odpowienie uprawnienia ograniczające/rozszerzające widok procesów dla użytkowników należących do określonej grupy.

Aby utworzyć nową grupę należy w zakładce "Administracja" wybrać "Konfiguracja grup użytkowników Nowego ISI", a następnie wybrać komendę "Dodaj nową grupę".

![](_page_24_Picture_51.jpeg)

Po wybraniu komendy zostanie wyświetlony formularz umożliwiający utworzenie nowej grupy.

![](_page_24_Picture_52.jpeg)

 $\Box$  anuluj

 $\blacksquare$  zapisz

Dodana grupa jest widoczna w panelu konfiguracji użytkownika.

Aby powrócić do ekranu "Moje konto" należy użyć przycisku "Anuluj".

Dodanie grup, których członkiem ma być użytkownik, odbywa się poprzez zaznaczenie nazwy grupy i kliknięcie "Dodaj". Nastąpi przeniesienie nazwy grupy na prawą stronę okienka.

![](_page_25_Picture_101.jpeg)

Użytkownikowi można nadać dostęp do dowolnej ilości grup. Aby funkcjonalność pracy w grupach zadziałała należy nadać użytkownikowi Role nadrzędną "agile\_read\_group\_{KOD\_USŁUGI}". Jeżeli zamierzamy korzystać z roli nadrzednej "agile read group {KOD\_USŁUGI}" zaleca się nadanie dostępu do grupy/grup wszystkim użytkownikom. W przeciwnym wypadku zamówienia/zgłoszenia użytkowników nie będących członkami żadnej z grup będą widoczne jedynie przez osoby posiadające pełen dostęp do procesu, czyli z rolami nadrzędnymi agile\_read\_all\_{KOD\_USŁUGI} oraz agile\_write\_all\_{KOD\_USŁUGI}.

Użytkownik posiadający uprawnienie agile\_read\_gruop\_{KOD\_USŁUGI} będzie widział procesy, które spełniają warunek: co najmniej jedna z grupy do jakiej należy użytkownik musi się zgadzać z co najmniej jedną na procesie (listy ograniczane kontekstem usługi).

W momencie gdy wprowadzamy role nadrzedną "agile read\_group {KOD\_USŁUGI}" należy pamiętać o nadaniu ról szczegółowego dostępu.

Poszczególne zgłoszenia zostają przypisane do danej grupy na podstawie loginu użytkownika inicjującego proces. Jeżeli użytkownik jest członkiem kilku grup, zamówienie lub zgłoszenie, które zainicjował analogicznie stają się widoczne we wszystkich grupach użytkownika.

Po konfiguracji uprawnień dla nowego użytkownika, jeżeli zostanie mu nadane członkostwo w konkretnej grupie, zobaczy on na liście "Statusu zamówień", wszystkie sprawy zainicjowane przez członków tej samej grupy (jeśli użytkownik będzie członkiem kilku grup, zobaczy zamówienia/zgłoszenia z tych grup, do których został mu nadany dostęp). Jeżeli użytkownik nie otrzyma ról szczegółowego dostępu zobaczy jedynie listę zamówień utworzonych w grupie, do której należy – po wejściu w konkretne zamówienie nie zobaczy poszczególnych komunikatów.

Oznacza to, że istnieje możliwość nadania dostępu do pewnego etapu procesów zainicjowanych w kilku grupach. Dla przykładu: tworzymy użytkownika (lub ich grupę), który ma możliwość podejmowania zadań w rozpoczętych procesach i odczytywania danych w nich zawartych dla kilku grup pracowników; użytkownik nie otrzymuje uprawnień do inicjowania procesu. Przykładowa konfiguracja:

![](_page_26_Picture_81.jpeg)

Użytkownik skonfigurowany w powyższy sposób sam nie będzie miał możliwości zainicjowania procesu, czyli złożenia zamówienia na Kanalizację Kablową (użytkownik nie otrzymał roli szczegółowej ZAPIS-KAN-Zapytanie-Kanalizacja Kablowa). Będzie natomiast mógł obsłużyć złożenie wniosku o zawarcie umowy dla wszystkich zapytań wprowadzonych na loginach użytkowników, którzy są członkami grup G1, Grupa 11 oraz Super Menager.

#### **Ekran Statusu zamówień**

Obecnie system zapisuje inicjatora i wyświetla informację o inicjatorze na ekranie statusu zamówień.

Ekran został rozszerzony o możliwość wyszukiwania procesów po loginie użytkownika, który taki proces zainicjował oraz o kolumnę z loginem takiego użytkownika.

#### Status zamówień

![](_page_26_Picture_82.jpeg)

# **KAN**

Wyszukaj

![](_page_26_Picture_83.jpeg)

## **Widoczność instancji procesów**

#### **Logika ekranu statusu zamówień w POKO**

1. Użytkownik posiadając rolę agile read all {KOD\_USŁUGI} lub agile\_write\_all\_{KOD\_USŁUGI} będzie widział procesy wszystkich użytkowników organizacji pasujące do usługi powiązanej z posiadanymi uprawnieniami.

2. Użytkownik posiadający jedno z uprawnień agile read gruop {KOD\_USŁUGI} będzie widział procesy, które spełniają warunek, iż co najmniej jedna z grup do jakiej należy użytkownik musi się zgadzać z co najmniej jedną na procesie (proces uruchomiony przez dowolnego użytkownika należącego do wspólnej grupy).

3. Użytkownik będzie widział swoje procesy (zainicjowane przez siebie) posiadając rolę agile\_read\_self\_{KOD\_USŁUGI} lub agile\_write\_self\_{KOD\_USŁUGI} pasujące do usługi powiązanej z posiadanymi uprawnieniami.

4. Użytkownik posiadający dowolną rolę szczegółowego dostępu do procesu będzie widział dany proces

## **Uprawnienia do Wstępnej Weryfikacji Technicznej Kanalizacja kablowa, Słupy**

Aby można było się korzystać z kafelków usług (KAN, SLUPY, PREWT) trzeba nadać użytkownikowi rolę agile\_access\_{KOD\_USŁUGI}.

Uprawnienia do WWT

- Użytkownik musi posiadać role agile write all KAN lub agile write self KAN lub zapis, pełne do nowego formularza REQUEST-WWT aby móc uruchomić formularz WWT
- W przypadku kiedy użytkownik będzie posiadał rolę agile\_read\_all/self\_KAN użytkownik w polu typ zapytania będzie posiadał wartość "WWT Kanalizacja"
- Dla użytkownika posiadającego rolę agile read all/self SOPL użytkownik w polu typ zapytania będzie posiadał wartość "WWT Słupy"
- Jeśli użytkownik ma rolę agile\_read\_%\_{KOD\_USŁUGI} dla obu typów usług "Kanalizacja kablowa" i "Słupy" w polu typ zapytania będą dostępne dwie wartości

Uwaga: Użytkownik musi posiadać rolę agile read all/self KAN lub agile read all/self SOPL, żeby wysłanie WWT mogło zadziałać. Te dwie role wpływają na widoczność typu zapytania.

Dostęp do historii WWT

- Rola agile\_read\_all\_KAN/ SOPL umożliwia widoczność wszystkich Wstepnych WT operatora
- Rola agile\_read\_self\_KAN/SOPL umożliwia widoczność Wstępnych WT zalogowanego użytkownika
- W przypadku kiedy użytkownik będzie posiadał rolę agile\_read\_all/self\_KAN użytkownik w polu typ zapytania będzie posiadał wartość "WWT Kanalizacja"
- Dla użytkownika posiadającego rolę agile\_read\_all/self\_SOPL użytkownik w polu typ zapytania będzie posiadał wartość "WWT Słupy"
- Jeśli użytkownik ma rolę agile\_read\_%\_{KOD\_USŁUGI} dla obu typów usług "Kanalizacja kablowa" i "Słupy" w polu typ zapytania będą dostępne dwie wartości
- Pobranie historii WWT (użycie przycisku Wyszukaj) będzie możliwe tylko dla użytkowników posiadających role agile\_read\_self\_KAN/SOPL lub agile\_read\_all\_KAN/SOPL. W przypadku braku powyższych ról przycisk Wyszukaj nie będzie aktywny

Złożenie zapytania z poziomu historii WWT dla Kanalizacji Kablowej

- Jeśli użytkownik posiada rolę agile\_write\_all\_KAN i typ zapytania="WWT Kanalizacja" to system pozwoli na uruchomienie złożenia zamówienia
- Jeśli użytkownik posiada rolę agile write self KAN i typ zapytania= "WWT Kanalizacja" to system pozwoli na uruchomienie złożenia zamówienia
- Jeżeli użytkownik posiada rolę szczegółowego dostępu do formularza określonego w konfiguracji operacji "historia WWT" (formularz zapytania dla KAN) dla Kanalizacji kablowej to system pozwoli na uruchomienie złożenia zamówienia pod warunkiem, że typ zapytania to "WWT Kanalizacja"
- Jeżeli użytkownik nie posiada powyższych ról a typ zapytania="WWT Kanalizacja", przycisk złóż zamówienie będzie nieaktywny

**KONIEC**